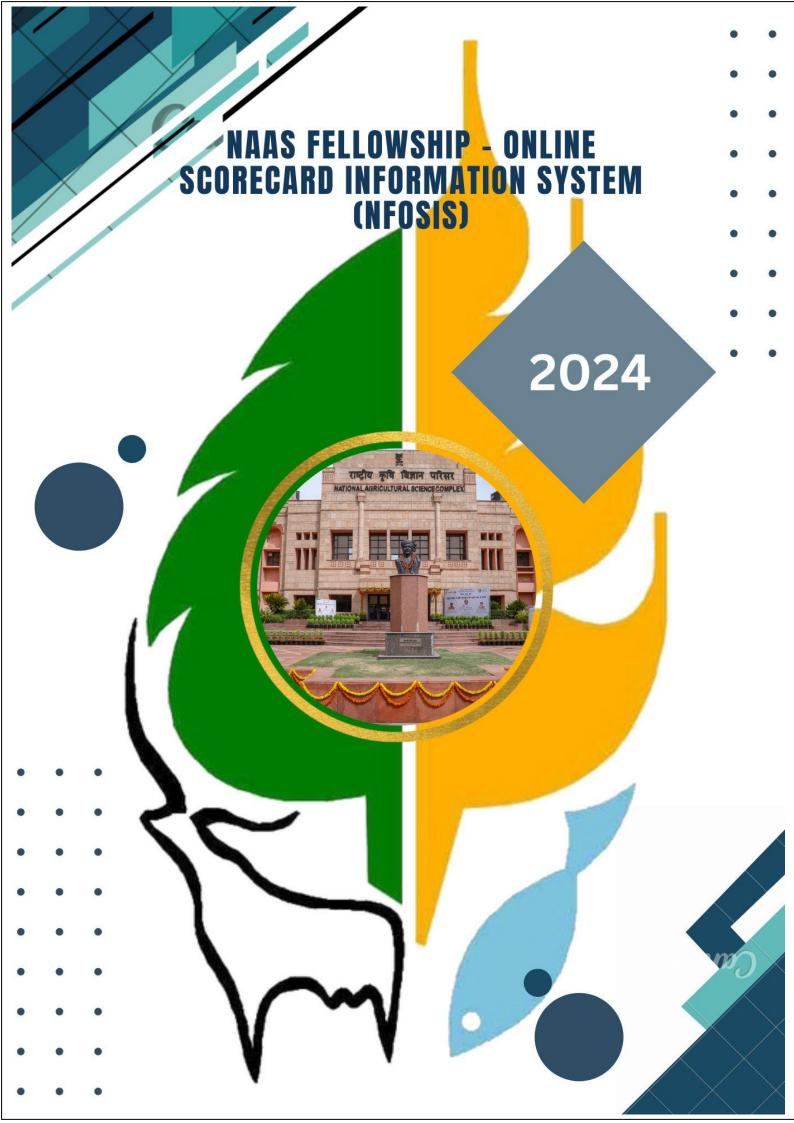

# **Table of Content**

| 1) | Introduction                                                   | 03 |
|----|----------------------------------------------------------------|----|
| 2) | Fellowship of The Academy                                      | 04 |
| Í  | Naas Fellowship - Online Scorecard Information System (NFOSIS) | 05 |
|    | 3.1) Home Page of Online Scorecard Information System (NFOSIS) | 05 |
|    | 3.2) New Registration                                          | 07 |
|    | 3.3) Login to NFOSIS Account                                   |    |
|    | User Dashboard                                                 | 10 |
|    | 4.1) Profile                                                   | 09 |
|    | 4.2) Create New Application                                    | 10 |
|    | 4.3) My Account                                                |    |

### 1.) INTRODUCTION

The National Academy of Agricultural Sciences (NAAS), established in 1990, is among the youngest of the Science Academies in India. It owes its origin to the vision of the late Dr. B. P. Pal, FRS. The Academy focuses on the broad field of agricultural sciences including crop husbandry, animal husbandry, fisheries, agro-forestry and interface between agriculture and agro-industry. The Academy's role is to provide a forum to Agricultural Scientists to deliberate on important issues of agricultural research, education and extension and present views of the scientific community as policy inputs to planners, decision/opinion makers at various levels. To achieve this, the Academy organizes and supports national and international congresses, conferences, seminars, symposia, workshops and brainstorming sessions on critical issues in the field of agricultural sciences. The Academy accords recognition to scientists at various levels, and encourages cutting edge research in different fields of agricultural sciences. In 2001, the Academy instituted a scheme of NAAS-TATA Research Fellowships for Young Scientists (with one for the North East Region) with support from the Sir Dorabji Tata Trust. In 2003, 'Associateship' of the Academy was introduced for Young Scientists.

The Academy has emerged as a vibrant national level body devoted to agricultural sciences. The Fellows of the Academy, recognized for their contributions to science, include distinguished personalities in the field of Agriculture and Allied Sciences, both from India and abroad. The Academy has also established "Corporate Membership", "Corporate Fellowship" and "Institutional Membership" to attract involvement of Industry and Institutions in supporting the activities of the Academy.

#### **OBJECTIVES:**

The major objectives of the Academy, inter-alia, are to:

- promote ecologically sustainable agriculture,
- recognize and promote excellence of individual scientists in the field of agriculture,
- promote interaction among research workers in different institutions and organizations within the country and with the world scientific community,
- organize inter-disciplinary analysis of issues of importance to farmers and farming, and prepare further policies designed to advance agricultural research, education and development
- carry out such activities as are relevant to the accomplishment of the above goals.

#### **MANAGEMENT BODIES:**

- The General Body: The General Body of the Academy is constituted by its Fellows.
- The Executive Council is the main policy and decision making body.
- Statutory Committees have been constituted to deal with various aspects of governance of the Academy.
- Twelve Regional Chapters of the Academy are functioning at Bengaluru, Bhopal, Cuttack, Coimbatore, Hyderabad, Karnal, Kolkata, Lucknow, Ludhiana, Mumbai, Patna and Varanasi.

### 2.) FELLOWSHIP OF THE ACADEMY

During 2022, thirty-four new Fellows including two Foreign Fellows and three Pravasi Fellows were elected. Thus total number of Fellows as on 1.1.2023 (in the live register) has become 764, which include 58 Foreign Fellows, 17 Pravasi Fellows and one Corporate Fellow.

### **Guidelines for Award of Fellowships**

The Fellows elected in accordance with the prescribed Rules and Regulations, constitute the General Body of the Academy. With the approval of the General Body, new categories of Corporate Fellows, Corporate Members and Institutional Members were introduced in 1998, 2002 and 2015, respectively. The purpose of this initiative was to encourage and recognize corporate and other institutions who form an important component of the NARS family and provide strong support in terms of programmes and nuances for furtherance of the objectives and activities of the Academy. Please click for Guidelines and Announcement for Election of Fellowship.

The main objective of the Academy is to recognize and support excellence in agricultural science, research, technologies and innovations. The outstanding achievements and sustained significant contributions to agricultural sciences are the determining criteria for electing Fellows in different subject matter areas.

### **Nominations for Election of Fellows 2024**

Nominations for election to NAAS Fellowship for the year 2024 are invited. Duly completed Nomination Form should be sent by the Proposer or the Seconder to the Executive Director, National Academy of Agricultural Sciences, NASC, DPS Marg, Pusa Campus, New Delhi 110 012 so as to reach him by 15 April, 2023.

Nominations will be grouped under the following 8 sections:

- ❖ Crop Sciences, covering Genetics and Plant Breeding, Plant Genetic Resources, Plant Biotechnology, Plant Physiology & Biochemistry, Seed Technology and Post-Harvest Technologies for all field crops
- ❖ Horticultural Sciences, covering Genetics and Plant Breeding, Plant Genetic Resources, Plant Biotechnology, Plant Physiology & Biochemistry, Seed Technology and Post-Harvest Technologies for all horticultural crops
- ❖ Animal Sciences, covering Animal Genetics & Breeding, Animal Nutrition, Animal Physiology, Animal Biochemistry and Biotechnology, Animal Production, Animal Reproduction, Animal Health, Animal Products Technology, Dairy Sciences and Poultry Sciences
- ❖ Fisheries Sciences, covering Fish Genetics & Breeding, Fish Nutrition, Fish Pathology, Fish Biotechnology, Fish Biosystematics, Fish Processing & Technology, Fisheries Resource Management and Aquaculture
- ❖ Natural Resource Management Sciences, covering Agricultural Meteorology, Agronomy, Environmental Science, Forestry, Agroforestry, Soil Science including Soil Microbiology, Water Management (other than Soil and Water Engineering) and Agricultural Physics
- ❖ Plant Protection Sciences, covering Agricultural Chemicals, Agricultural Entomology, Plant Pathology, Nematology, Microbiology and Organic Chemistry

- ❖ Agricultural Engineering and Technology, Farm Machinery & Power, Soil and Water Engineering, Agricultural Process Engineering, Value addition and Post-Harvest Technology, Food Technology, Textile Technology and Computer Application in Agriculture
- ❖ Social Sciences, covering Agricultural Economics, Agricultural Statistics, Extension Education, Bioinformatics, and Community Science, including Food Science and Nutrition.

Before sending the nomination, please ensure the following: -

- 1. Nomination Form is signed by both the Proposer and Seconder on pages 1 and 2 of the Nomination Form. (A Fellow can propose up to two candidates and Second up to three candidates in a Year).
- 2. Ensure that all the information provided in Part B of the Nomination Form is correct to the best knowledge of the Proposer and Seconder.
- 3. A copy of each of the best 40 papers is attached.
- 4. A copy of each of the proofs for claims made in items (3), (4), (5) & (6) in Part B of the Nomination Form is attached.
- 5. Please note that 10 Technology / Product mentioned should be other than those claimed in 40 best publications.
- 6. Proofs of category of Technology / Commercialization / Patent / Copyright / Developer / Codeveloper must be enclosed.
- 7. All columns in application including Technology, Products, Books and Awards must be filled in with details otherwise no marks will be given.
- 8. A soft copy of the complete Nomination Form, including the PDF of 40 best papers, is attached with the Nomination Form.

### NOMINATION FORMS FOR ELECTION TO NAAS FELLOWSHIP 2024

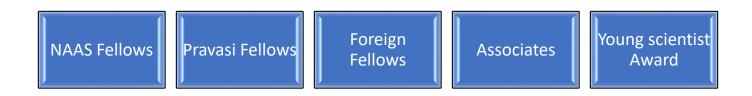

# 3.) NAAS Fellowship - Online Scorecard Information System (NFOSIS)

Online Scorecard Information System (NFOSIS) is an analytics solution that provides quantitative and visual measures of performance indicators in the form of a SCORECARD. The purpose of the solution is to enable the Fellowship to monitor what matters most, so that they can focus on Nomination strategic objectives.

The portal is hosted in ICARs' data centre and can be accessed by logging to <a href="https://naasnominations.in/">https://naasnominations.in/</a>

The details of functionalities available in the above bulleted components have been described below:

### 3.1) Home Page of Online Scorecard Information System (NFOSIS)

<u>Home page</u> of Online Scorecard Information System contains the Flashing Introduction along with the brief Feature of Online Scorecard Information System and the process 'how Online Scorecard Information System works'. It contains About NAAS Fellowship and their objectives and Management bodies.

<u>Guidelines for evaluation & Submission</u> contains the brief description and guidance about the process. <u>New Registration</u> tab allows user to register themselves first and Login into the portal by clicking on the <u>Login</u> tab using their credential. you can also see the Nominations Count for Fellowship 2024 down the page.

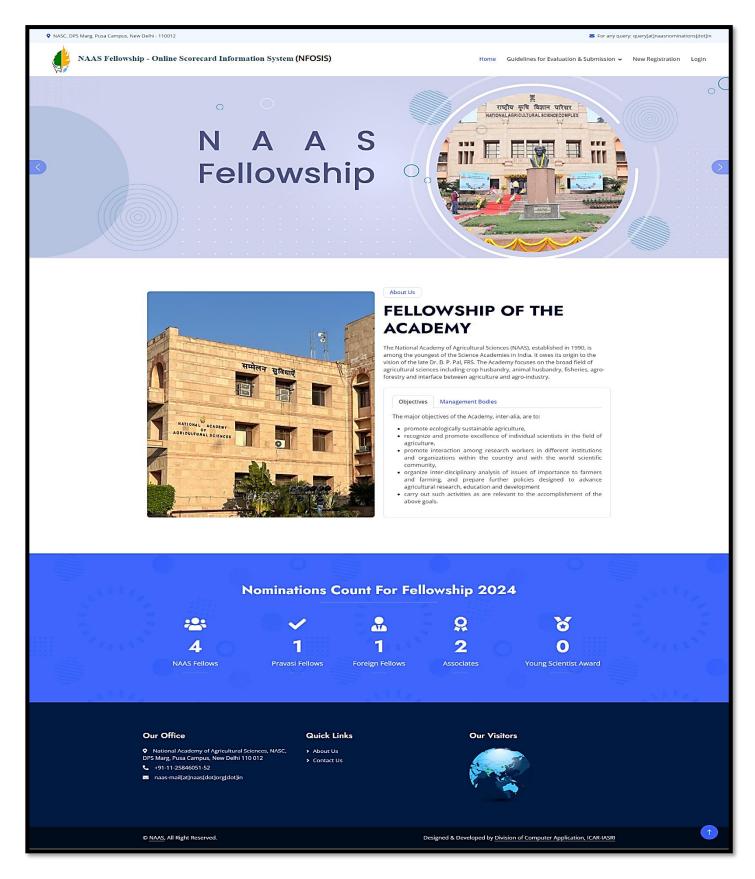

# 3.2) New Registration

New User will have to first Register themselves into the portal for the Nomination process, User can be NAAS Fellow, Pravasi Fellow, Foreign Fellow, Associates or Young Scientist. For registering, Click on the "New Registration" tab available on the home page. Steps:

• Verify you Email by entering you valid Email ID and re- enter it for the confirmation, then click 'Verify Email ID' Button.

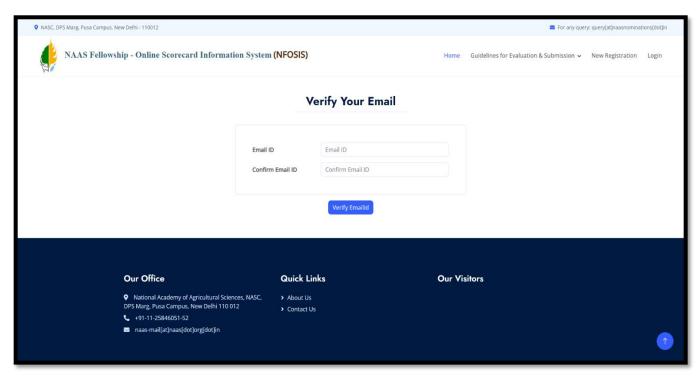

• After Entering Email ID, OTP will be sent to the entered Email ID, Enter the OTP and Click on 'Submit' Button, or in case you can didn't get the OTP, you can click on the 'Re-Send OTP' Button.

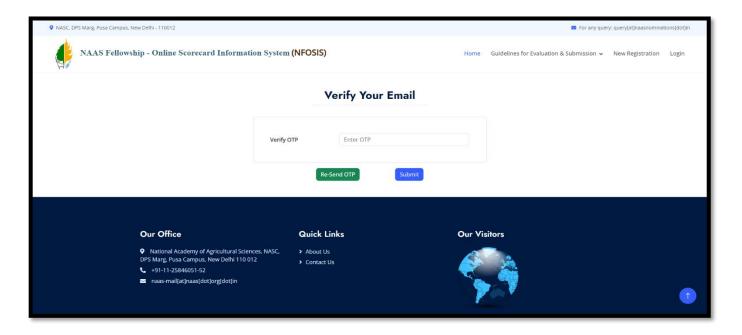

- In New User Registration form, First You Can Upload your photo and Signature.
- Select the Title, Enter your First, Middle and last Name. Your Email ID will be mentioned in the form. Mention your Date of birth and Birth Place.
- Choose your Nationality, Field of Specialization and designation from the drop down.
- Mention your phone number, Mobile number, fax number or Residential number. Mention your Official and Residential Address and create your password and confirm it by re write it. After filling All the details, click on the 'Registration' Button.
- After successful registration, you will get the mail regarding successful registration.

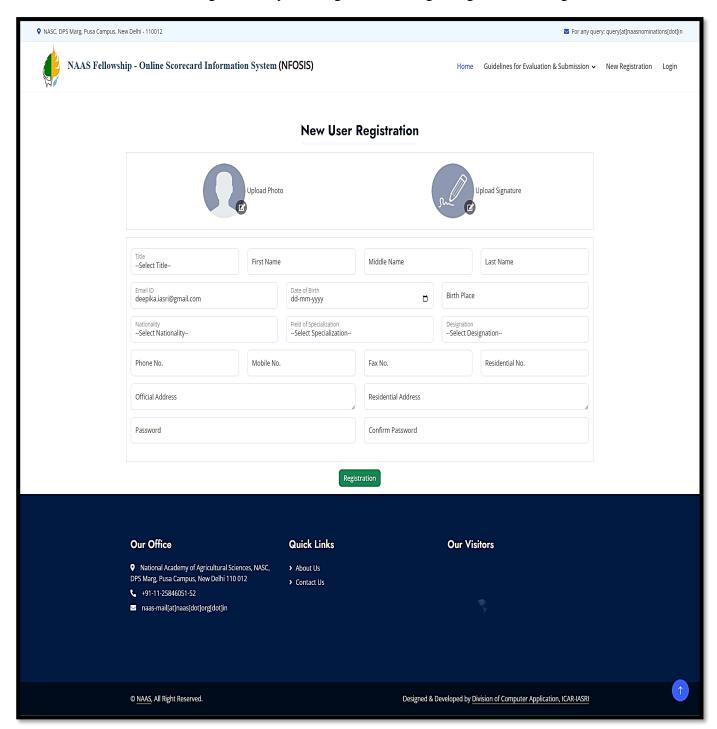

# 3.3) Login to NFOSIS Account

Login using your registered Email ID and Password, or if you forget your password, you may recover it by clicking the' Forget Password' option.

Enter Answer in the 'Enter Answer' Column and click on the 'Sign in' Button.

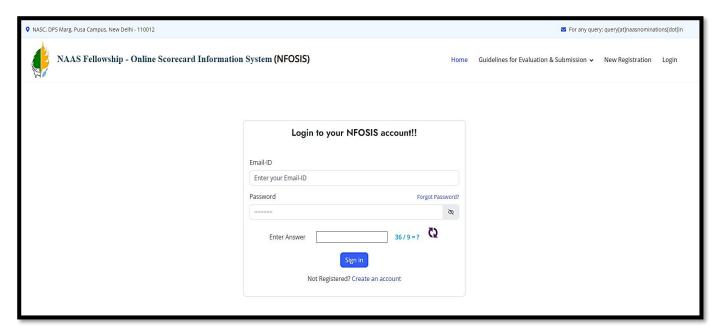

### 4.) User Dashboard

# 4.1) Profile

After Login into the portal, User can Edit /Update the personal information in the 'User Profile'. You can change the display picture and Upload Signature. You can Edit your Title, Name, Email ID, Date of Birth, Birth place, Nationality, Field of specialization, Designation, Phone numbers and Address and Click on the 'Update Profile' Button to the update the information.

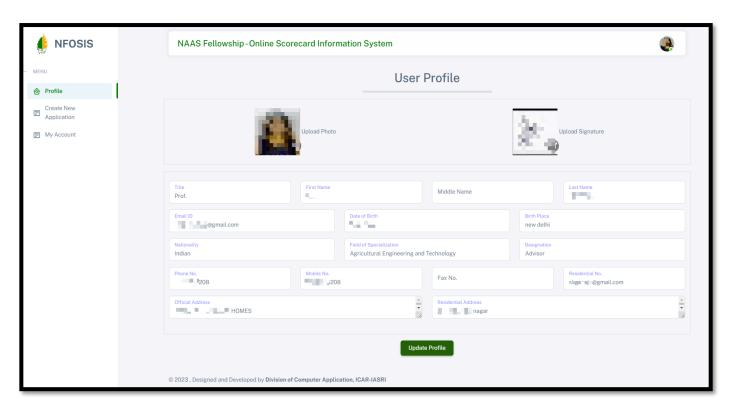

### 4.2) Create New Application

To Create New Application, click on the 'Create New Application' Option then Select the Fellowship Category from the drop down and Click on the "Create Application' Button. You will get the Application ID.

You can also get the Guidelines for Election of Different Fellows from here for the guidance of the process.

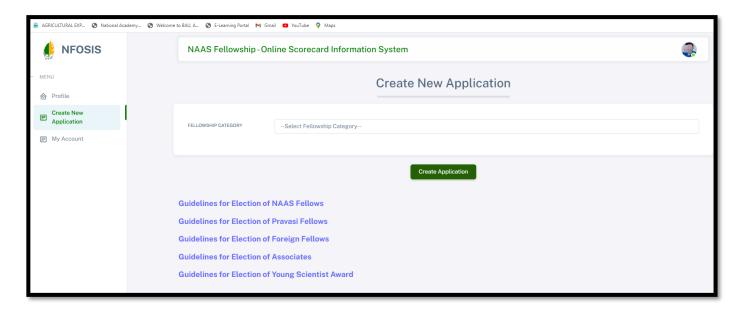

# 4.3) My Account

User can check the status of the Application in 'My Account' Section. The list of the application form for the Nomination will show containing Application ID, Fellowship Category, Submission Status, Proposer Status, Seconder Status and you can also print application after complete filling of application and after approval, it will be directed to Final Submit.

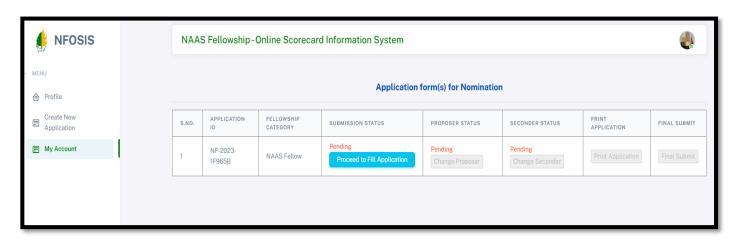

In the Submission Status Section, click on '**Proceed to fill Application**' Button to Complete the Application further and then Part A, Part B, Part C and Submit for Approval Section will be opened.

Steps for filling the Application:

### Part A

In Part A, there are options to select the Proposer and Seconder Certifying that the nominee has made outstanding contributions to Agricultural Sciences, based on personal knowledge.

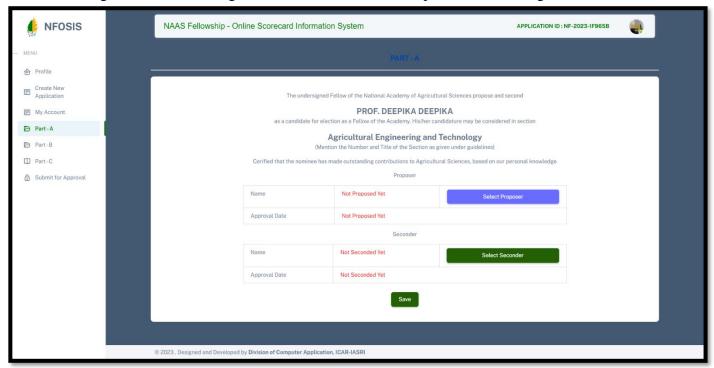

Click on the 'Select Proposer' button, then it will direct to the page for the selection of the Proposer in which you have to select the specialization and the Proposer name from the drop down then close It will show in the list with the approval date once it approved.

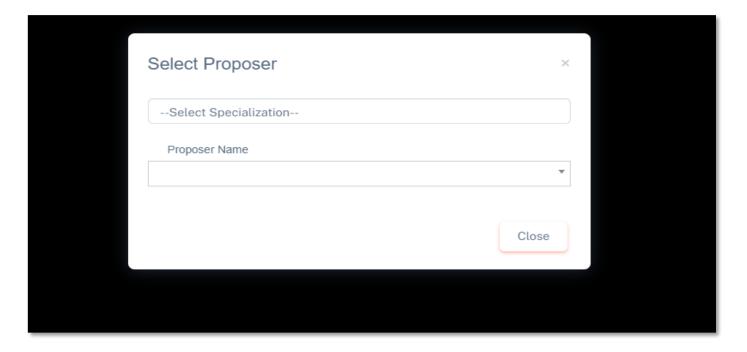

In the same way, click on the 'Select Seconder' button, then it will direct to the page for the selection of the Seconder in which you have to select the specialization and the Seconder name from the drop down then close It will show in the list with the approval date once it approved.

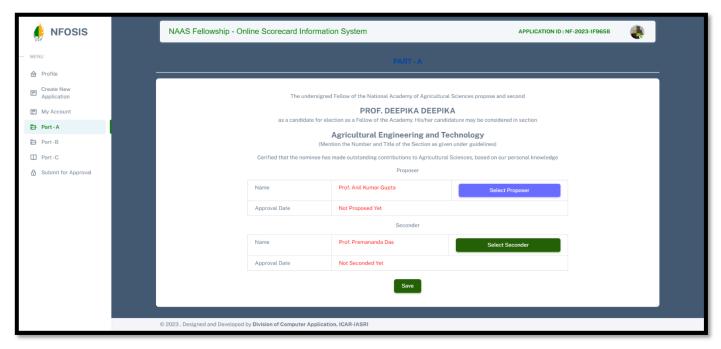

After selection of the Proposer and Seconder, click on the 'Save' Button to save the data. Now move to the next Section which is Part B.

### **❖** Part B

In Part B, Section 1 - Significant Achievements of the Nominee Page will be opened Mentioning Name of the Nominee, Field of Specialization, Designation and Date of birth.

In this form Select the discipline from the drop down.

After that Upload the proof in PDF File format only mentioning Special attainments of the nominee based on the 40 best publications listed in B (2) and/or 10 most important products listed in B(3); indicate their impact for the advancement of agricultural development and/or policy formulation, supported by relevant documents. (maximum 200 words).

You can view the uploaded file below, after filling information click on 'Save and Add' Button to save the information. After saving the Data, the Section turns green. Or you may skip this information and proceed to the above mentioned next sections.

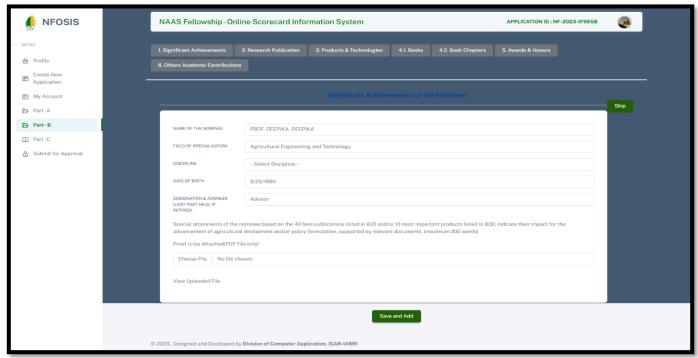

#### **Section 2- Research Publication**

In this Section Mention the Title of the paper, journal Name, select whether First author or not, after that Mention Journal ID If Applicable, NAAS Rating or Score, Number of Citation, Citations and upload the proof then Click on the 'Save &Add' Button to save the data. After saving the Data, the Section turns green and the list will show below in which you may edit or delete the data entered. You may also skip this section and proceed to the next section.

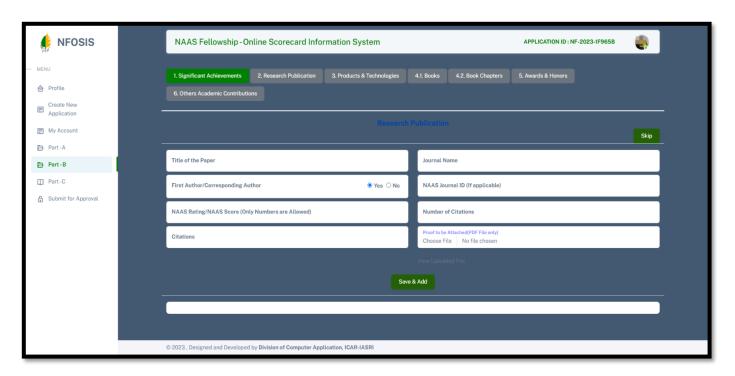

### Section 3- Products & Technologies

In this Section, Select Product / Technology / Software, Mention the Impact, Patent/Copyright/Registration Number, Mention Category of patent/Copyright, write Notification details then select whether Commercialization or not, and if yes then describe the details of the Commercialization. Select Category Indicator, details of which mentioned in Indicator option button. After that Select whether Developer / Co-Developer / Associate (Developer should certify, in case(s) that the Co-developer/Associate is a nominee that he/she has been involved in development of the variety / germplasm at least for 2 years.) and then Upload the proof in PDF format. Now click on the 'Save &Add' Button.

After saving the Data, the Section turns green and the list will show below in which you may edit or delete the data entered. You may also skip this section and proceed to the next section.

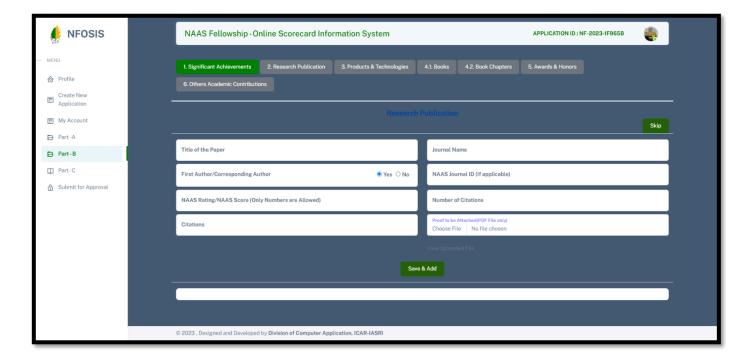

#### Section 4.1- Books

In this Section, Mention Authors of the book, Title, Select Year of publication, checkmark whether Original or Edited. Mention the publisher, ISBN Number, number of pages and upload the proof in PDF file format. Now click on the 'Save &Add' Button. After saving the Data, the Section turns green and the list will show below in which you may edit or delete the data entered. You may also skip this section and proceed to the next section.

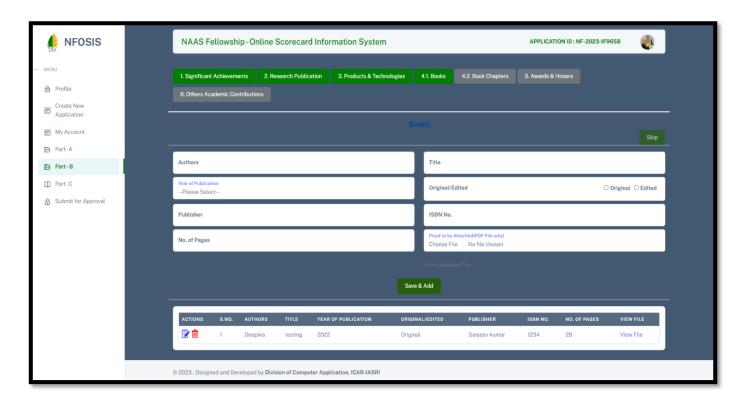

### Section 4.2- Book Chapters

In this Section, Mention the Author, Title, Editor and upload the proof in the PDF format. Now click on the 'Save &Add' Button. After saving the Data, the Section turns green and the list will show below in which you may edit or delete the data entered. You may also skip this section and proceed to the next section.

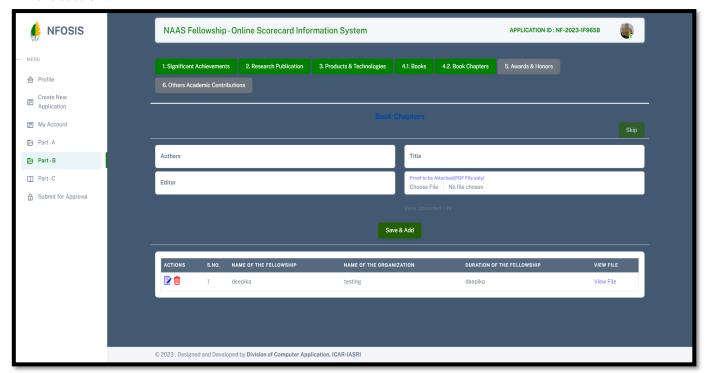

### **Section 5- Awards and Honours**

In this Section, Select Category of Award/Honour, Awards/Honours from the drop down then mention Details of Award/Honour and select Year, mention Awarding Organization and upload proof in PDF format. Now click on the 'Save &Add' Button. After saving the Data, the Section turns green and the list will show below in which you may edit or delete the data entered. You may also skip this section and proceed to the next section.

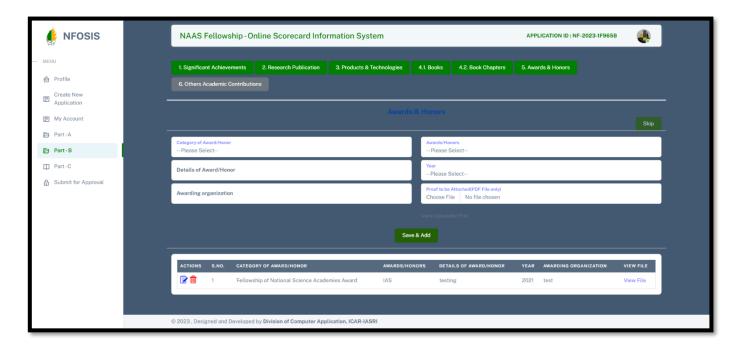

### **Section-6 Other Academic Contribution**

In this Section, Select Outstanding Academic Contribution from the drop down and upload the proof in PDF format then Click on the 'Save& Add' Button. After saving the Data, the Section turns green and the list will show below in which you may edit or delete the data entered. You may also skip this section and proceed to the next Part.

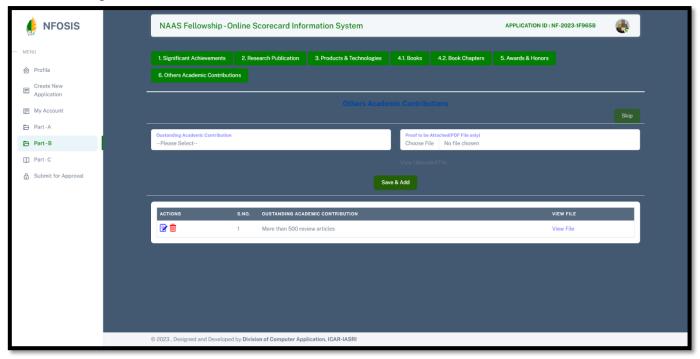

### Part C

After filling all the information in Previous Parts of the Application, Part C contains three Sections, first it will show Section 1- **Bio Data** Preview then you can proceed to the second Section.

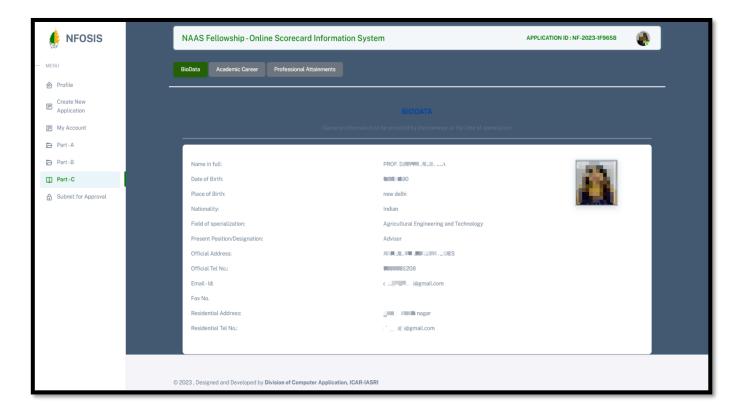

#### Section 2- Academic Career

In this Section, Select Degree from the drop down and Mention the Name of the Degree, Subject Specialization and University/Institution then Select the Year, after that upload the proof in the PDF format. Now Click on the 'Save& Add' Button. After saving the Data, the Section turns green and the list will show below in which you may edit or delete the data entered. You may also skip this section and proceed to the next Part.

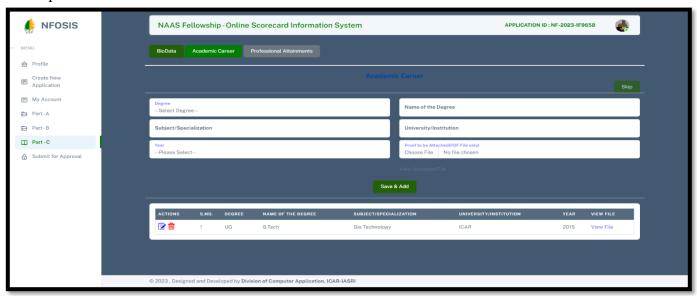

#### **Section 3- Professional Attainments**

In this Section, Mention the Position held, Institution and the dates for Period of Appointment from and periods Appointment to, after that upload the proof in PDF format. Now Click on the 'Save& Add' Button. After saving the Data, the Section turns green and the list will show below in which you may edit or delete the data entered. You may also skip this section and proceed to the next Part for the Submission Approval.

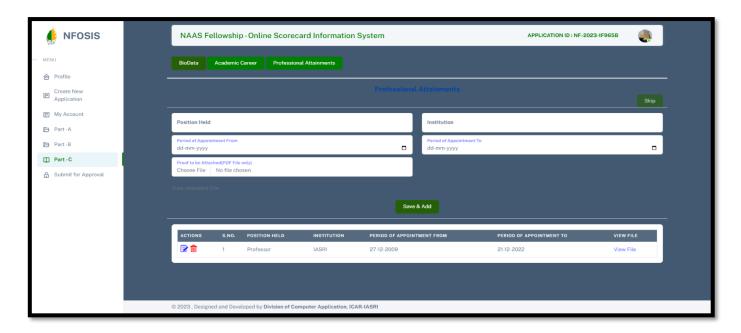

### **Submit for Approval**

After completing all the parts, User will have to submit the form for the approval. Click on "Submit for Approval'. A summery page of all the information in all the parts and sections will be shown.

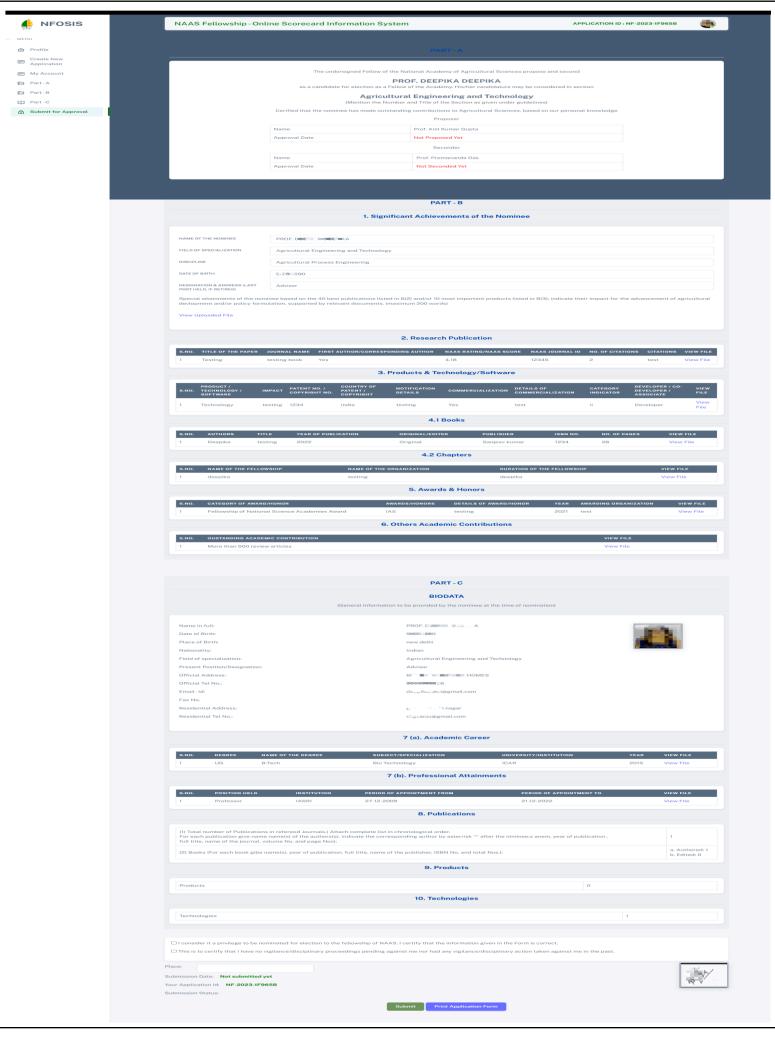

For final submission, user will have to check mark on the declaration shown end of the page, and mention the Place and Click on the 'Submit' button, it will be partially Submitted User Can Print the Application Form by clicking on the 'Print Application form'.

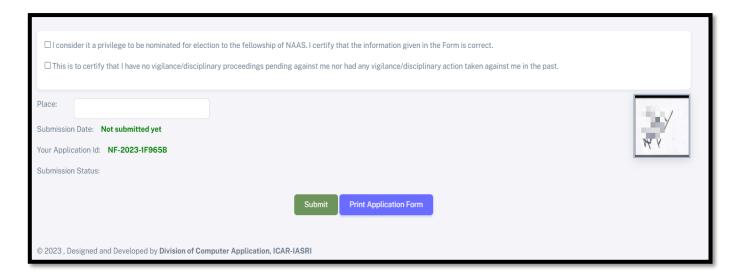